Босна и Херцеговина Управа за индиректно-неизравно опорезивање Бања Лука

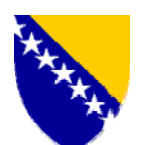

Босна и Херцеговина Управа за индиректно опорезивање Бања Лука

## **КАБИНЕТ ДИРЕКТОРА**

**Број: 01- 02-2301/07 Датум: 15.06.2007. године**

У складу са Протоколом о размјени царинских информационих листова којег су потписале Управа за индиректно опорезивање и Управа царина Републике Србије, а у циљу једнообразног и правилног поступања царинских органа у кориштењу програма ExDisc 2006 технички допуњеног верзијом ExDisc 2007 за потребе размјене царинских информационих листова, даје се слиједећа:

## **Д О П У Н А О Б Ј А Ш Н Ј Е Н Ј А О НАЧИНУ КОРИШЋЕЊА ПРОГРАМА ExDisc 2006**

Овим се, како слиједи у наставку текста, даје **допуна** Објашњења о начину коришћења програма ExDisc 2006, број: 01-18-1051-22/06 од 13.10.2006. године, којом се ближе одређује намјена и начин коришћења верзије програма ExDisc 2007 којом је технички допуњен програм Ex Disc 2006, као и изглед, садржај и начин размјене царинских информационих листова (у даљем тексту: ЦИЛ) предвиђених Протоколом о размјени царинских информационих листова.

## **I - НАМЈЕНА ПРОГРАМА ExDisc 2007**

**1.** Програм ExDisc 2007 (у даљем тексту: ExDisc 2007) је електронски контролник за вођење евиденције о раздужењу поступка извоза робе из БиХ, односно стварног иступа робе из царинског подручја БиХ и за сачињавање и штампање ЦИЛ-ова.

**2.** У циљу провођења Протокола о размјени царинских информационих листова, Сектор за информационе технологије је дао рјешење на начин да се програм ExDisc 2006 технички допуни верзијом ExDisc 2007, која верзија поред евиденције о раздужењу поступка извоза робе из БиХ, омогућава и евиденцију пошиљки које излазе из БиХ у поступку провоза, евиденцију празних теретних возила у излазу, евиденцију пошиљки које иступају из БиХ на основу неког другог документа (нпр.фактуре), а не на основу царинске пријаве поднијете на обрасцу ЈЦИ-а. У ExDisc 2007 је креиран и образац ЦИЛ-а, те омогућено штампање истог на мјесту самог иступа теретног превозног средства из царинског подручја БиХ.

## **II - ИЗГЛЕД, САДРЖАЈ И НАЧИН РАЗМЈЕНЕ ЦИЛ-овa**

**3.** Према Протоколу о размјени царинских информационих листова, ЦИЛ-ови ће се издавати и размјењивати за сва друмска теретна превозна средства (натоварена и празна) у поступку извоза и провоза на граничним прелазима између Босне и Херцеговине и Републике Србије. ЦИЛ-ови ће се размјењивати до увођења електронске размјене података. Размјена ЦИЛ-ова је један од облика спречавања прекограничног криминала на границама земаља југоисточне Европе са циљем наставка борбе против нелегалне трговине и царинских превара.

**4.** Размјена ЦИЛ-ова треба да омогући провјеру да ли су **исти подаци о пошиљци** пријављени у земљи излаза (подаци на ЦИЛ-у) као и у земљи улаза друмског теретног превозног средства (нпр.подаци у царинској пријави). Царинска служба Управе за индиректно опорезивање (у даљем тексту: УИО) на граничним прелазима између Босне и Херцеговине и Републике Србије, за сва друмска теретна превозна средства (натоварена и празна) *у поступку извоза и провоза*, издаје ЦИЛ у два примјерка, од којих један остаје на граничном прелазу, а други предаје возачу који исти, са осталом документацијом, треба предати царинским органима Републике Србије. *Код уласка друмског теретног превозног средства у БиХ,* царински службеници треба да упореде пријављене податке о пошиљци (нпр.у првој царинској пријави којом је роба пријављена за одговарајући царински поступак приликом уласка у БиХ) са подацима у ЦИЛ-у који је издала царинска служба Републике Србије (у даљем тексту: УЦС) приликом иступа те пошиљке из Републике Србије.

**5.** Према постигнутом договору представника УИО и УЦС, у погледу коришћења и размјене ЦИЛ-ова за доле наведене ситуације поступа се на слиједећи начин:

*a) За више превозних средстава који су обухваћени једном царинском пријавом (спецификација превозних средстава):*  Царинска служба УИО ће у овом случају издавати ЦИЛ за свако возило, с тим што ће у ЦИЛ-у бити видљив укупан број возила у конвоју на начин да ће се у рубрици 3 (врста, број и датум документа) и 11 (напомена) ЦИЛ-а уписивати укупан број возила у конвоју, како би се омогућило да УИО имала расположиве податке за сва теретна возила која иступају из царинског подручја БиХ.

 Царинска служба УЦС ће издавати један ЦИЛ, с тим што ће у рубрици ''напомена'' уписивати укупан број возила, а спецификација возила ће бити у прилогу.

- *б) У ситуацији када је поднесено више царинских пријава за једно превозно средство:* Царинска служба и УИО и УЦС ће издавати број ЦИЛ-ова сразмјеран броју царинских пријава, с тим што ће обје царинске службе у рубрици ''напомена'' назначити број ЦИЛова који прате возило (нпр: 1/5, 2/5, 3/5 .....)
- *ц) У одобреном поједностављеном поступку пријављивања робе у извозу на основу фактуре:*  Царинска служба УИО ће издавати ЦИЛ за свако возило и попуњавати рубрике ЦИЛ-а на основу приложене фактуре. Царинска служба УЦС код периодичног (поједностављеног) извоза ће возило евидентирати као празно, а у рубрици ''напомена'' уносиће К број ЦИЛ-а и број рјешења
- *д) ЦИЛ ће се издавати и у ситуацији када се роба која иступа из царинског подручја БиХ превози и другим превозним средством (нпр. комби, путнички аутомоби) а коју прати царинска пријава.*

којим је одобрен периодичан извоз.

**6.** Упоређивање и сравњавање ЦИЛ-ова царинска служба УИО и УЦС вршиће дневно и то на нивоу шефова граничних прелаза/вођа смјена, односно лица које шеф граничног прелаза одреди, о чему се сачињава записник (образац у прилогу)**,** којег ће овјерити и протоколисати обје царинске службе. У случајевима неслагања броја размијењених ЦИЛ-ова, као и других неслагања техничког карактера, шефови граничних прелаза су дужни да утврде разлоге тих неслагања. Свака страна ће пружити све расположиве податке/документа другој страни за све спорне случајеве у складу са закљученим Уговором између СРЈ и БиХ о царинској сарадњи и узајамној помоћи. Неслагања која имају карактер *прекршаја* шеф граничног прелаза дужан је процесуирати. Уколико неслагања указују на могућност постојања основа сумње о почињеном кривичном дјелу, о истима шеф граничног прелаза дужан је без одлагања обавијестити Оперативни центар Сектора за провођење и поштивање царинских и пореских законских прописа.

**7.** Обзиром да се на неким граничним прелазима код уласка робе у БиХ примјењује тзв. *''специјални поступак'',* тј. на локацијама гдје се гранични прелаз и царинска испостава налазе у непосредној близини не подноси се ТР пријава на граничном прелазу за поступак провоза за оне пошиљке које се за наредни царински поступак пријављују у тој царинској испостави. У овим ситуацијама прва царинска пријава за такве пошиљке се подноси у царинској испостави. Имајући у виду да је размјена и сравњавање ЦИЛ-ова обавеза царинских служби на граничним прелазима, у наведеној ситуацији потребно је обезбиједити два примјерка ЦИЛ-а, при чему један остаје у царинској служби на граничном прелазу како би се могло извршити сравњавање ЦИЛ-а са царинском служном УЦС, а један у царинској испостави како би се подаци са истог могли упоредити са подацима пријављеним у првој царинској пријави за ту робу у БиХ.

#### **III - УПОТРЕБА EXDISC 2007**

#### **8. Покретање ExDisc 2007**

Апликација се покреће стартовањем Wеb претраживача - Интернет Експлорера, те уношењем једне од двије адресе за приступ апликацији:

*http://10.100.6.130:8088* или *http://10.100.6.150:8088*

у адресно поље, као на слици 1.

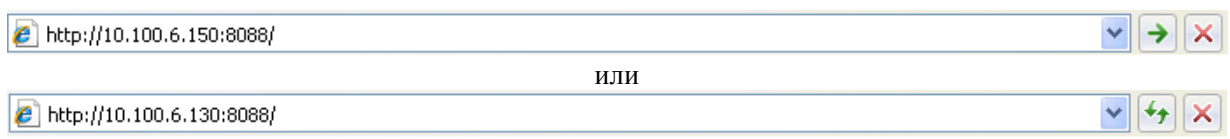

Слика 1*. Стартовање апликације ExDisc 2007 са клијентске стране*

Након покретања апликације, појавиће се екран на коме је форма у коју је потребно унијети корисничко име и лозинку.

#### **9. Пријављивање**

По покретању ExDisc 2007 појављује се дијалог за пријављивање (слика 2). Пријавите се са Вашим корисничким именом и лозинком. Корисници који су имали претходно отворене налоге у програму ExDisc 2006, могу да их користе и у новој верзији програма. При уношењу корисничког имена и лозинке потребно је бити пажљив, јер уколико се пет пута узастопно корисник са својим корисничким именом успјешно не пријави, корисничко име се блокира. Блокирани налог је послије могуће поново активирати, што је могуће контактирањем особа из Сектора за информационе технологије у Средишњем уреду.

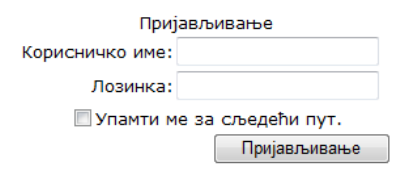

Слика 2. *Дијалог за пријављивање у ExDisc 2007*

## **10. Одабир опција**

Након успјешног пријављивања, могуће су слиједеће опције (слика 3):

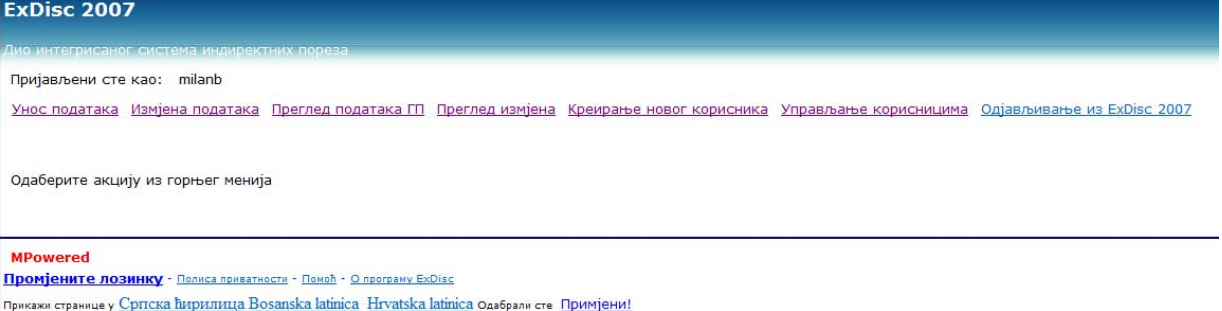

Слика 3: *Прозор за одабир основних опција програма ExDisc 2007*

- *Унос података* одабиром ове опције стартује се прозор у коме је потребно да се попуне подаци потребни за евиденцију о раздужењу поступка извоза робе из БиХ (погледати тачку 11.). Кроз овај прозор је могуће штампати ЦИЛ за горе наведено раздужење извоза робе.
- *Измјена података* одабиром ове опције могуће је измијенити или допунити претходно унесене записе, с тим да се унутар самог програма води евиденција о врсти и времену измјене, као и о кориснику који је промјену извршио (погледати тачку 12.).
- *Преглед података (ГП*) одабиром ове опције стартује се прозор у коме је могуће генерисати извјештаје о раздуженим извозним пријавама за одабрани гранични прелаз у одређеном временском периоду за наведену излазну царинску испоставу (погледати тачку 13.).
- *Преглед података (ЦИ)* одабиром ове опције стартује се прозор у коме је могуће генерисати извјештаје о раздуженим извозним пријавама за наведени гранични прелаз у одређеном временском периоду за одабрану извозну царинску испоставу (погледати тачку 14.).
- *Преглед измјена* одабиром ове опције стартује се прозор у коме је могуће генерисати извјештаје о измијењеним раздуженим извозним пријавама за наведени гранични прелаз у одређеном временском периоду (погледати тачку 16.).
- *Одјављивање из ExDisc 2007* одабиром ове опције корисник се одјављује из рада у програму ExDisc 2007. Након одабира ове опције, за даљи рад у програму је потребно поново попунити корисничко име и лозинку (погледати тачку 17.).
- *Прикажи странице у* одабиром једног од језика по избору (српски, босански, хрватски), могуће је прилагодити називе опција програма у складу са језиком по жељи. (слика 3.1)

Прикажи странице у Српска ћирилица Bosanska latinica Hrvatska latinica одабрали сте Примјени!

Слика 3.1: *Прозор за одабир језика у ExDisc 2007*

Промјена језика није доступна само у основним опцијама са слике 3.1, већ је могуће мијењати језик и кроз остале модуле програма.

#### **11. Унос новог записа**

#### Након одабира опције за унос података, појавиће се сљедећи прозор (слика 4):

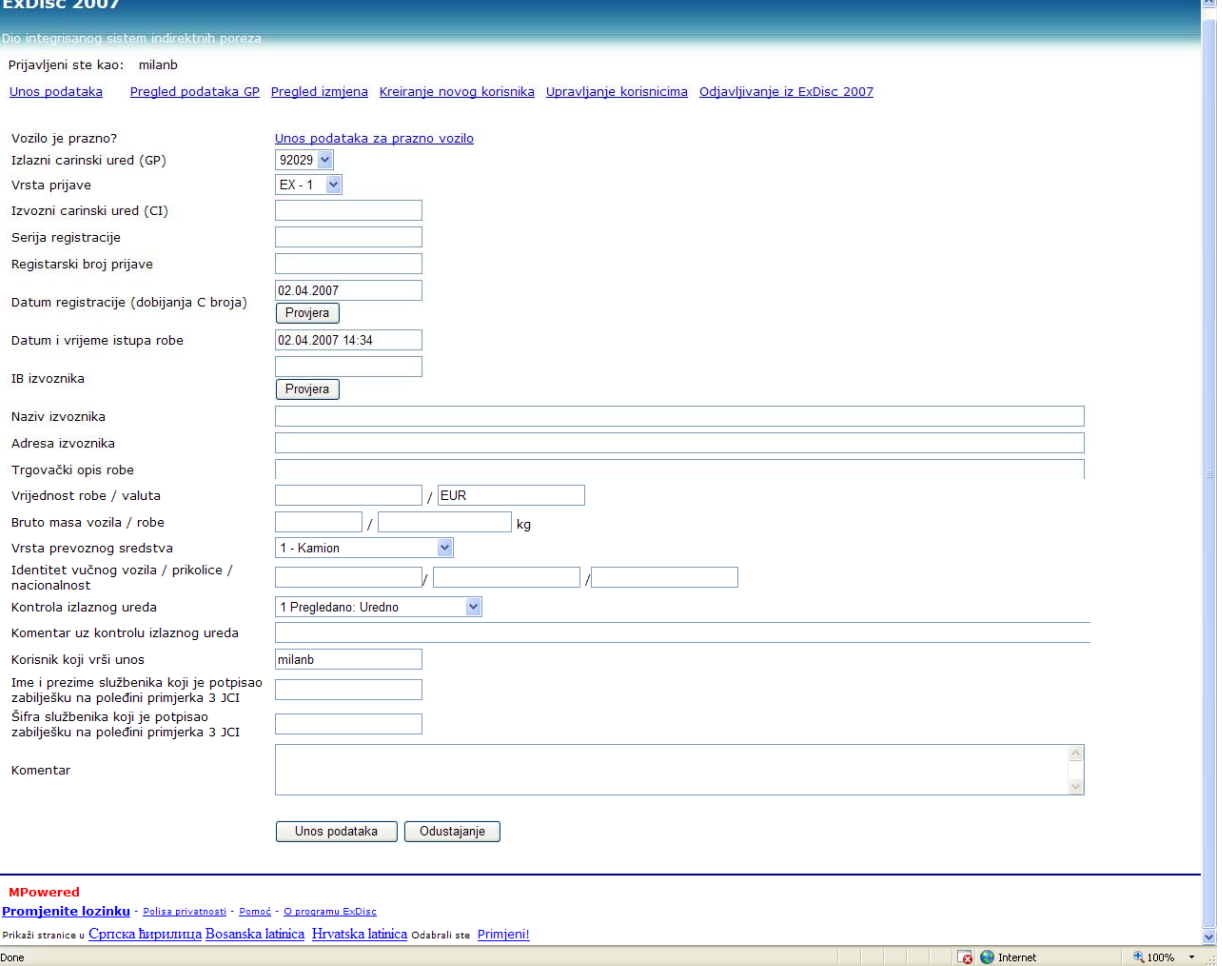

Слика 4: *Прозор за попуњавање података о раздужењу поступка извоза роба*

Уколико се ради о евиденцији иступа пуног возила потребно је попунити сљедеће податке:

- *Излазни царински уред (ГП):* кориснику ће, у зависности од његових овлаштења, бити понуђене шифре уреда на којима има овласти, тако да треба да одабере једну од понуђених шифри локација.
- *Врста пријаве:* корисник треба да одабере једну од понуђених врста извозне царинске пријаве

(ЕX 1, ЕX 2, ЕX 3, ЕX 9, ТР и фактура),

- И*звозни царински уред (ЦИ):* корисник треба да одабере једну од понуђених шифара царинских испостава која представља полазну царинску испоставу наведену у пољу А примјерка 3 извозне царинске пријаве. Уколико се ради о иступу на основу фактуре корисник треба да одабере шифру 00000.
- *Серија регистрације:* Корисник уноси Ц, Д или Q. Q се користи приликом евиденције иступа на основу фактуре, док је ознака Д резервисана за транзитне пријаве.
- *Регистарски број пријаве*: корисник уписује број из регистарског броја из поља А извозне пријаве, односно транзитне пријаве или број фактуре уколико се иступ врши на основу фактуре.
- *Датум регистрације*: корисник уписује датум регистрације из поља А извозне пријаве. (нпр. 01.01.2006), односно датум издавања фактуре.
- *Датум и вријеме иступа*: корисник уноси датум и вријеме иступа робе из царинског подручја БиХ. Овај податак је назначен у забиљешци на полеђини извозне пријаве. (нпр. 01.01.2006 11:00)
- *IБ извозника:* корисник уноси идентификациони број извозника (13 цифара) или заједничку шифру из поља 2. извозне царинске пријаве. По уношењу IБ броја корисник може покренути провјеру постоји ли дати број у бази регистрованих обвезника УIНО тако што ће кликнути на команду *провјера* која се налази непосредно испод кућице за унос IБ броја извозника. Уколико је IБ број у бази систем ће приказати назив обвезника а уколико није натпис да корисик не постоји у бази. При уношењу тог податка, врши се аутоматска провјера уноса са централном базом царинских обвезника, тако да уколико унос није валидан, појавиће се порука о грешци.
- *Назив извозника:* корисник уноси назив извозника
- *Адреса извозника:* корисник уноси адресу извозника
- *Врста и трговачки опис робе:* корисник уноси трговачки опис робе. У случају да постоји више наименовања, уноси се кратак збирни опис за сва наименовања.
- *Укупна бруто маса робе:* Корисник уноси укупну бруто масу робе по извозној пријави
- *Iдентитет и националност превозног средства које прелази границ*у: Корисник уноси регистарску ознаку возила и приколице и ознаку државе превозног средства на ком роба иступа из БиХ. (нпр. 123К456 123К457 БА). При уносу података регистарских ознака, водити рачуна о томе да се не уносе повлаке, косе црте, размаци (уносити само слова и бројеве).
- *Контрола излазног уреда:* корисник бира једну од понуђених опција, у зависности од стања утврђеног контролом обављеном у излазном уреду. Понуђене опције статуса су: 1. Прегледано: Уредно; 2. Прегледано: Вишак робе; 3. Прегледано: Мањак робе; 4. Прегледано: Оштећена обиљежја и 5. Без прегледа: Није прегледано.
- *Коментар уз контролу излазног уреда:* Корисник попуњава ово поље уколико је потребно унијети додатну информацију о резултатима контроле излазног уреда. Попуњавање овог поља није обавезно.
- *Корисник који врши унос:* Ово поље попуњава програм аутоматски, и садржи унесено корисничко име. Корисник не може да промијени ово поље.
- *Iме и презиме службеника који је потписао забиљешку о иступу робе на полеђини примјерка 3 извозне царинске пријаве пријаве*: Корисник уноси име и презиме царинског службеника који је потписао забиљешку на полеђини примјерка 3 извозне царинске пријаве.
- *Шифра службеника који је потписао забиљешку о иступу робе на полеђини примјерка 3 извозне царинске пријаве:* Корисник уноси четвероцифрену шифру царинског службеника који је потписао забиљешку на полеђини примјерка 3 извозне царинске пријаве.
- *Коментар*: уколико је потребно, корисник уноси напомену о раздужењу поступка извоза. Ово поље је опционално.
- *Вриједност робе / валута:* Корисник уноси вриједност робе и валуту у којој је вриједност изражена
- *Бруто маса возила / робе:* Корисник уноси бруто масу возила и робе
- *Врста превозног средства :* Корисник одабира једну од понуђених могућности

Корисник може провјерити постоји ли документ одређен серијом регистрације, бројем регистрације, извозним царинским уредом и датумом добијања регистарског броја тако што ће кликнути на команду *провјера* непосредно испод кућице за унос датума регистрације.

Уколико документ већ постоји у бази систем ће приказати поруку у којој је садржана информација који корисник, кад, гдје и под којим бојем контролника је већ извршио унос пријаве. Уколико документ није у бази систем ће приказати поруку да документ није у бази.

Двоструки унос идентичне пријаве није могућ.

Након што царински службеник унесе све потребне податке, потребно је одабрати опцију ''*Унос података''*, чиме ће подаци бити упућени на сервер да би била испитана валидација унесених података. Уколико су сви подаци унесени и испуњавају одређене параметре провјере, биће похрањени на серверу у Средишњем уреду, а кориснику ће бити приказана порука о успјешном завршетку уписа података. Корисник може или да настави са уносом сљедећег записа, или да се одјави из ExDisc 2007. Уколико унесени подаци нису комплетни или не испуњавају одређене параметре провјере, приказаће се порука која ће кориснику дати на знање који подаци недостају, односно које податке је потребно поправити, да би подаци били успјешно похрањени на серверу. Након допуне или поправљања података, поново се одабире опција ''*Унос података''.* Поступак је потребно поновити онолико пута док се кориснику не прикаже порука о успјешном похрањивању података на сервер.

Овај модул омогућава и унос података о иступу празног возила. Овај режим рада се активира одабирањем опције *"Унос података за празно возило".* Приказује се форма за унос као на слици 4а.

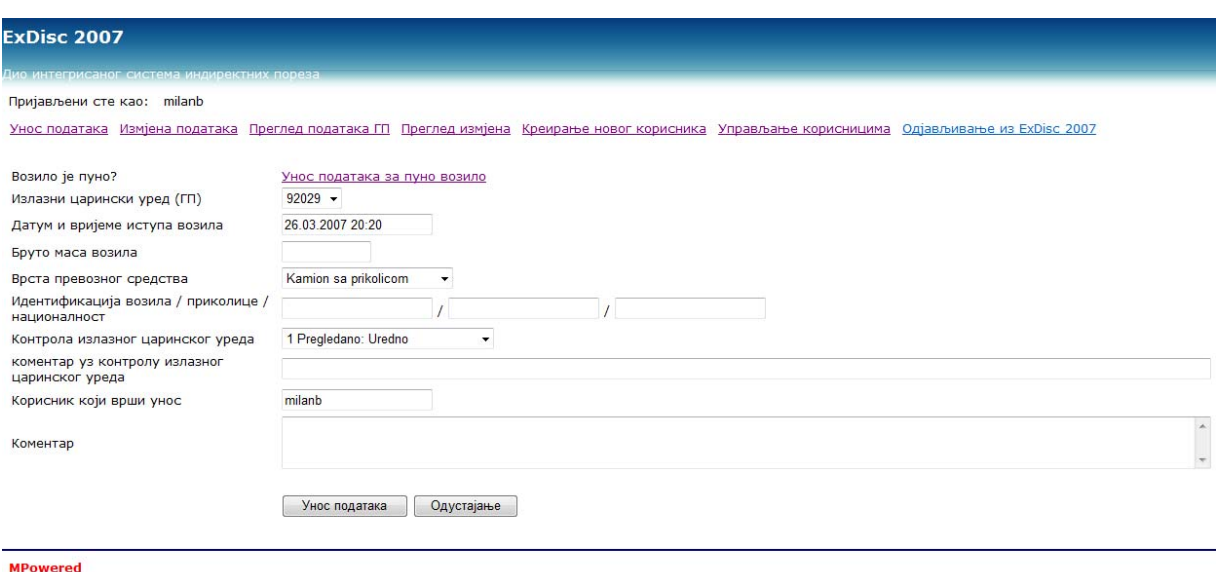

Промјените лозинку - Полиса приватности - Помоћ - О програму ExDisc

Прикажи странице у Српска Вирилица Bosanska latinica Hrvatska latinica Одабрали сте Примјени!

Подаци се уносе као што је описано и за случај иступа пуног возила а у режим рада унос података за иступ пуног возила се враћа одабиром опције "*Унос података за пуно возило*".

При уносу података, могу да се јаве и карактеристичне ситуације, у којима царински радници треба да поступе на сљедећи начин:

За више превозних средстава који су обухваћени једном царинском пријавом (спецификација превозних средстава на царинској пријави), издаје се ЦИЛ за свако возило, с тим да се у рубрици *регистарски број пријаве* уписује број царинске пријаве, специјални карактер ++ (два плуса) и број возила/укупан број возила. (нпр. код 5 возила обухваћених царинском пријавом Ц 1000, први ЦИЛ којом се раздужује пријава за прво возило, у рубрици регистарски број пријаве се уноси 1000++1/5, други ЦИЛ 1000++2/5 итд. )

Слика 4а: *Прозор за попуњавање података о раздужењу празног возила*

- У ситуацији када је поднесено више царинских пријава за једно превозно средство, издаје се број ЦИЛ-ова сразмјеран броју царинских пријава, с тим да се у рубрици *напомена* уноси број ЦИЛ-ова које прате возило (нпр. 1/5, 2/5, 3/5...)

Одабирањем опције "*Штампање ЦИЛ-а*" која је активна по успјешном уносу података приказује се нови прозор са нацртом ЦИЛ-а. Штампање се врши тако што се кликне на иконицу штампача у Iнтернет еxплореру.

## **12. Измјена података**

Iзмјене података претходно унесене кроз програм ExDisc 2007 је могуће извршити само од стране претходно овлаштене особе.

Опцији за измјену постојећег записа се приступа из опције "*Преглед података ГП"* (погледати тачку 13). Након одабира опције за измјену постојећег записа, појавиће се прозор као на слици 5.

Процес измјене постојећег записа састоји се из сљедећих корака:

- прво је потребно пронаћи запис који се жели ажурирати што се ради кроз опцију *Преглед података ГП*, одабирања уноса, приказа детаљних информација и потом одабирања опције "*измјени".*
- Iзмјена података се врши преправљањем приказаних података при чему вриједе иста правила као код уноса података!
- након измјене података у пољима чији је садржај потребно измијенити, корисник је дужан и да попуни додатно поље *''разлог измјене"*. Послије завршетка измјене података и уношења разлога измјене, потребно је кликнути на дугме *''Сачувај промјене''*, како би унешене измјене биле сачуване у јединственој бази података на серверу у Средишњем уреду.
- Уколико је претходно описана процедура измјене коректно испоштована, кориснику ће бити приказана порука о успјешно обављеној измјени. У случају неке од могућих грешака, приказаће се порука о грешци.
- Послије успјешног ажурирања података, супер-корисник може или да настави са ажурирањем новог записа, промијени модул програма или да одјављивањем заврши кориштење ExDisc 2007.

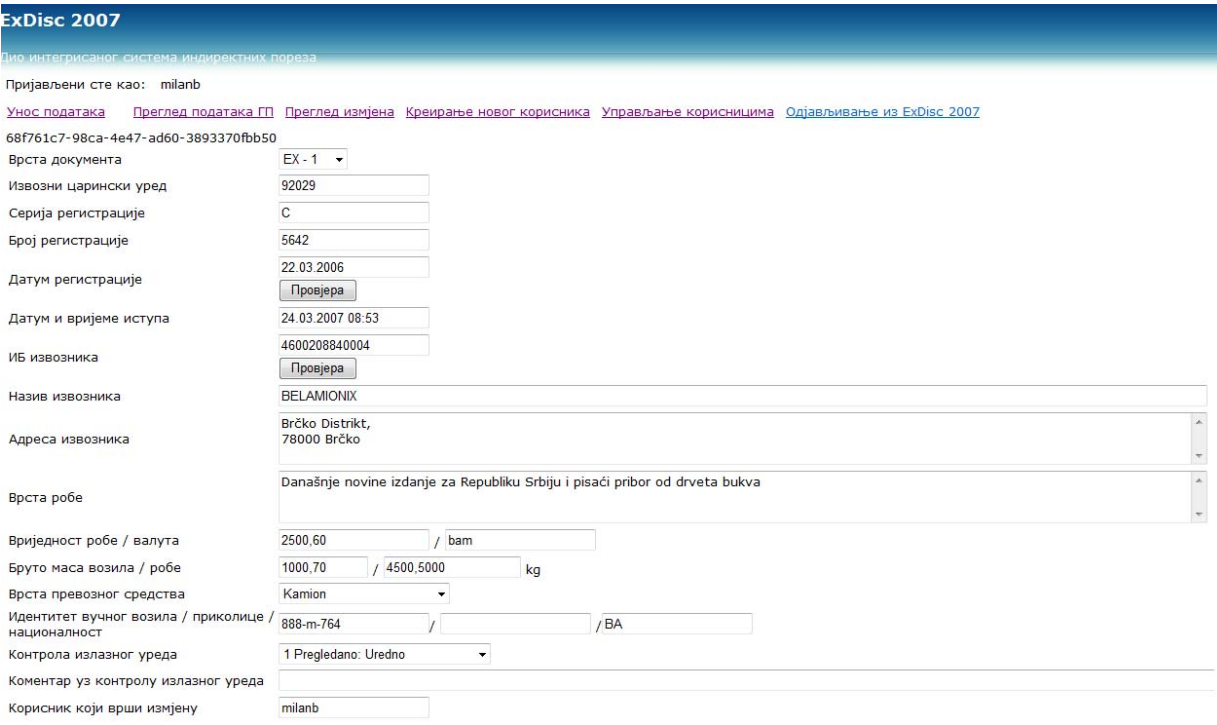

Слика 5: *Прозор за промјену података претходно унесених извозних пријава*

## **13. Преглед података (ГП)**

Након одабира опције за преглед података (ГП), појавиће прозор као на слици 6.

Преглед података се може подесити по параметрима референце у контролнику (ЦИЛ референце, нпр. 2007 92029 1), времена уноса у систем (у формату 01.01.2007 12:00), корисника који је извршио унос и оригиналне референце документа (нпр. 92029 Ц 1).

Наведени услови функционишу по принципу "I". Дакле уколико одаберете вријеме уноса од и до и одаберете корисника који је извршио унос добијате приказ свих уноса које је одабрани корисник урадио у датом интервалу.

Доступна је и опција "*детаљан преглед"* коју треба користити након што се са одабери одабере једна од ставки из приказане мреже. Активирањем ове опције се приказује екран као на слици 6а. Са овог приказа је могуће покренути измјену података активирањем опције "*измјени".*

**ExDisc 2007** 

Пријављени сте као: milanb

Унос података Преглед података ГП Преглед измјена Креирање новог корисника Управљање корисницима Одјављивање из ExDisc 2007

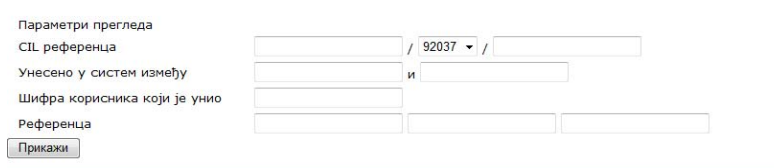

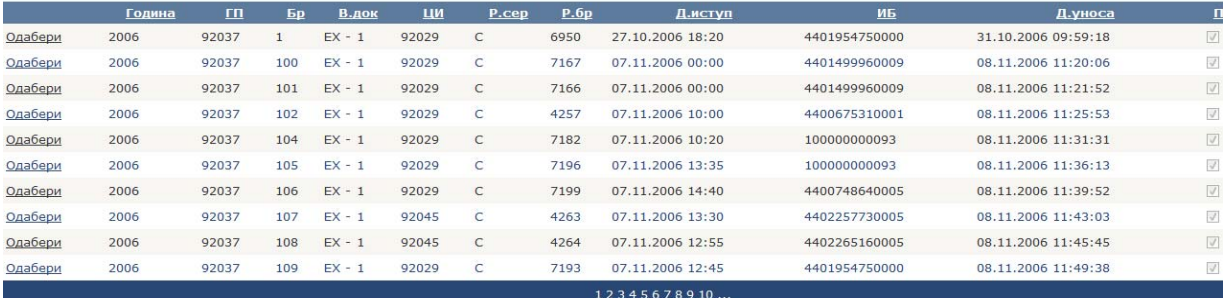

Детаљан преглед

# Слика 6: *Прозор за преглед података (ГП)*

Пријављени сте као: milanb

<u>Унос података</u> Преглед података ГП Преглед измјена Креирање новог корисник

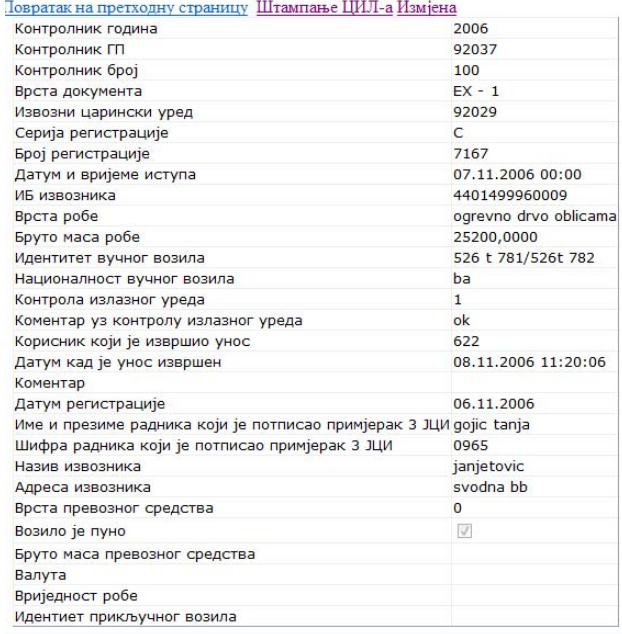

Слика 6а: *Прозор за детаљан преглед података (ГП)* 

## **14. Преглед података (ЦИ)**

Након одабира опције за преглед података (ЦИ), појавиће се прозор као на слици 7. Процес генерисања извјештаја састоји се из слиједећих корака:

- прво је потребно попунити параметаре потребне за генерисање извјештаја: шифру излазног царинског уреда (ГП), шифру извозног царинског уреда (ЦИ) те временски опсег када је роба иступила из царинског подручја БиХ,
- након попуњавања одговарајућих параметара, потребно је кликнути на дугме *''Прикажи''*, чиме се у доњем дијелу програмског прозора аутоматски појављују подаци који се испуњавају услове које је корисник задао,
- након тога је потребно одабрати запис који се жели одштампати, те одабрати опцију *''*'*Прикажи извјештај''*, чиме ће извјештај бити приказан на екрану,
- генерисани извјештај је могуће сачувати електронски (Excel, PDF датотека), или одштампати на штампачу, како би могао бити сачуван у традиционалном, папирном формату.

| Pregled: Modul CI: ExDisc 2006 - Mozilla Firefox                       |                                                                |                           |                  |          |             |              |                   |                       |           |            |            |              |                       |               |                |                                    |                 |  |  |  |  |  |  |  | н | $\sigma$<br>×                              |
|------------------------------------------------------------------------|----------------------------------------------------------------|---------------------------|------------------|----------|-------------|--------------|-------------------|-----------------------|-----------|------------|------------|--------------|-----------------------|---------------|----------------|------------------------------------|-----------------|--|--|--|--|--|--|--|---|--------------------------------------------|
| Eile<br>Edit View Go Bookmarks Tools Help                              |                                                                |                           |                  |          |             |              |                   |                       |           |            |            |              |                       |               |                |                                    |                 |  |  |  |  |  |  |  |   |                                            |
|                                                                        | http://10.100.6.55/exdisc/viewcuo/Default.aspx<br>المتلو<br>۷ï |                           |                  |          |             |              |                   |                       |           |            |            |              |                       |               |                | $\checkmark$<br>$\circ$ Go $\circ$ |                 |  |  |  |  |  |  |  |   |                                            |
| Customize Links Free Hotmail Windows Marketplace Windows Media Nindows |                                                                |                           |                  |          |             |              |                   |                       |           |            |            |              |                       |               |                |                                    |                 |  |  |  |  |  |  |  |   |                                            |
| <b>UID</b>                                                             |                                                                |                           |                  |          |             |              |                   |                       |           |            |            |              |                       |               |                |                                    |                 |  |  |  |  |  |  |  |   |                                            |
| INTEGRISANI SISTEM INDIREKTNIH POREZA                                  |                                                                |                           |                  |          |             |              |                   |                       |           |            |            |              |                       |               |                |                                    |                 |  |  |  |  |  |  |  |   |                                            |
| ExDisc 2006                                                            |                                                                |                           |                  |          |             |              |                   |                       |           |            |            |              |                       |               |                |                                    |                 |  |  |  |  |  |  |  |   |                                            |
| Unos podataka                                                          |                                                                |                           | Izmjena podataka |          |             |              |                   | Pregled podataka (GP) |           |            |            |              | Pregled podataka (CI) |               |                |                                    | Pregled izmjena |  |  |  |  |  |  |  |   | Prijavljeni ste kao milanb   Odjavljivanje |
| Unesite parametre                                                      |                                                                |                           |                  |          |             |              |                   |                       |           |            |            |              |                       |               |                |                                    |                 |  |  |  |  |  |  |  |   |                                            |
| Izlazni carinski<br>ured (GP)                                          |                                                                |                           |                  |          |             |              |                   |                       |           |            |            |              |                       |               |                |                                    |                 |  |  |  |  |  |  |  |   |                                            |
| Izvozni carinski<br>ured (CI)                                          | 92029                                                          |                           |                  |          |             | $\checkmark$ |                   |                       |           |            |            |              |                       |               |                |                                    |                 |  |  |  |  |  |  |  |   |                                            |
| Datum od                                                               | $\,<$                                                          |                           |                  | jul 2006 |             |              | $\geq$            | Datum do              | $\langle$ |            |            | jul 2006     |                       |               | $\,>$          |                                    |                 |  |  |  |  |  |  |  |   |                                            |
|                                                                        | ned                                                            | pon                       | uto              |          | sri čet pet |              | sub               |                       | ned       | pon        |            | uto sri      |                       | čet pet sub   |                |                                    |                 |  |  |  |  |  |  |  |   |                                            |
|                                                                        | 25                                                             | 26                        | 27               | 28       | 29          | 30           | $\mathbf 1$       |                       | 25        | 26         | 27         | 28           | 29                    | 30            | $\mathbf{1}$   |                                    |                 |  |  |  |  |  |  |  |   |                                            |
|                                                                        | $\overline{2}$                                                 | $\ensuremath{\mathsf{3}}$ | $\overline{4}$   | 5        | 6           | 7            | $\circ$           |                       | $\bar{z}$ | $\sqrt{3}$ | $\ddot{ }$ | 5            | 6                     | 7             | $\circ$        |                                    |                 |  |  |  |  |  |  |  |   |                                            |
|                                                                        | 9                                                              | 10                        |                  |          | 11 12 13    | 14           | 15                |                       | 9         | 10         | 11         | 12           | 13                    | 14            | 15             |                                    |                 |  |  |  |  |  |  |  |   |                                            |
|                                                                        | 16                                                             | 17                        | 18               | 19       | -20         | $\bf 21$     | 22                |                       | $16\,$    | 17         | 18         | 19           | 20                    | ${\bf 21}$    | 22             |                                    |                 |  |  |  |  |  |  |  |   |                                            |
|                                                                        | 23                                                             | 24                        | 25               | 26       | 27<br>-3    | 28           | 29<br>$\,$ 5 $\,$ |                       | 23        | 24         | 25         | 26           | 27                    | 28            | 29             |                                    |                 |  |  |  |  |  |  |  |   |                                            |
|                                                                        |                                                                | 30 31                     | $\perp$          | $\,2\,$  |             | $\ddot{4}$   |                   |                       |           | $30 \t31$  | $\perp$    | $\mathbf{2}$ | -3                    | $\frac{4}{3}$ | 5 <sub>5</sub> |                                    |                 |  |  |  |  |  |  |  |   |                                            |
|                                                                        |                                                                | Prikaži                   |                  |          |             |              |                   |                       |           |            |            |              |                       |               |                |                                    |                 |  |  |  |  |  |  |  |   |                                            |
|                                                                        |                                                                |                           |                  |          |             |              |                   |                       |           |            |            |              |                       |               |                |                                    |                 |  |  |  |  |  |  |  |   |                                            |
| Prikaži izvještaj                                                      |                                                                |                           |                  |          |             |              |                   |                       |           |            |            |              |                       |               |                |                                    |                 |  |  |  |  |  |  |  |   |                                            |
| Српски језик   Bosanski jezik   Hrvatski jezik >> Primjeni             |                                                                |                           |                  |          |             |              |                   |                       |           |            |            |              |                       |               |                |                                    |                 |  |  |  |  |  |  |  |   |                                            |
|                                                                        |                                                                |                           |                  |          |             |              |                   |                       |           |            |            |              |                       |               |                |                                    |                 |  |  |  |  |  |  |  |   | MPowered                                   |
|                                                                        |                                                                |                           |                  |          |             |              |                   |                       |           |            |            |              |                       |               |                |                                    |                 |  |  |  |  |  |  |  |   |                                            |
|                                                                        |                                                                |                           |                  |          |             |              |                   |                       |           |            |            |              |                       |               |                |                                    |                 |  |  |  |  |  |  |  |   |                                            |
|                                                                        |                                                                |                           |                  |          |             |              |                   |                       |           |            |            |              |                       |               |                |                                    |                 |  |  |  |  |  |  |  |   |                                            |
|                                                                        |                                                                |                           |                  |          |             |              |                   |                       |           |            |            |              |                       |               |                |                                    |                 |  |  |  |  |  |  |  |   |                                            |
|                                                                        |                                                                |                           |                  |          |             |              |                   |                       |           |            |            |              |                       |               |                |                                    |                 |  |  |  |  |  |  |  |   |                                            |
|                                                                        |                                                                |                           |                  |          |             |              |                   |                       |           |            |            |              |                       |               |                |                                    |                 |  |  |  |  |  |  |  |   |                                            |
|                                                                        |                                                                |                           |                  |          |             |              |                   |                       |           |            |            |              |                       |               |                |                                    |                 |  |  |  |  |  |  |  |   |                                            |
|                                                                        |                                                                |                           |                  |          |             |              |                   |                       |           |            |            |              |                       |               |                |                                    |                 |  |  |  |  |  |  |  |   |                                            |
| Done                                                                   |                                                                |                           |                  |          |             |              |                   |                       |           |            |            |              |                       |               |                |                                    |                 |  |  |  |  |  |  |  |   |                                            |

Слика 7: *Прозор за генерисање извјештаја за преглед података (ЦИ)*

New Mi

BS  $\bigotimes \overline{\text{ZA}}$   $\bigotimes$  10:3

Fy start | 图 总 喻 多 图 图 | Diregled: Modul CI: E... | 全 EX - inspektor

## **15. Штампање у ExDisc 2007**

Начин рада са извјештајима који се користе у ExDisc 2006 (прегледање, штампање, конверзија у друге формате...), је слиједећи:

Након одабира опције *прикажи извјештај* из модула програма ExDisc 2006, појавиће се прозор као на слици 8.

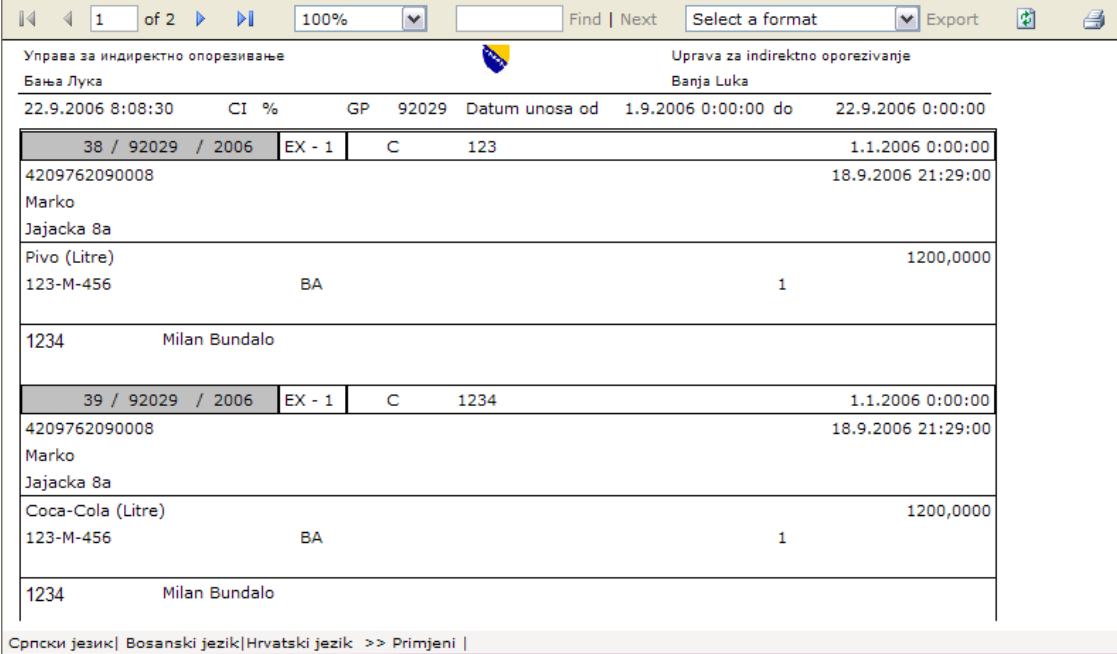

Слика 8: *Прозор за штампање извјештаја*

За кориснике су посебно интересантни дијелови прозора који садрже податке који су резултат упита који је постављен од стране службеника који генерише извјештај.

Да би се извјештај могао одштампати или конвертовати у електронски облик, потребно се упознати са алаткама приказаним на слици 9.

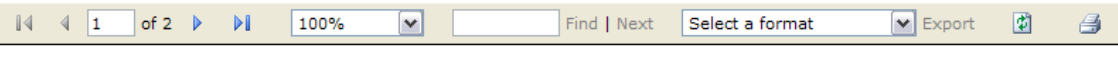

Слика 9: *Палета са алаткама*

Најважније опције које корисник може да одабере су штампање, које се врши кликом на иконицу штампача , као и експортовање у електронски облик кликом на падајући мени  $\boxed{\mathbf{v}}$  Export Select a format .

Уколико се извјештај састоји од више страница, са странице на страницу је могуће прелазити кликом на одговарајућу иконицу  $\begin{vmatrix} 1 & 4 & 1 \end{vmatrix}$  of 2  $\begin{vmatrix} 1 & 1 \end{vmatrix}$ . Такође, на овој алатци се може видјети текући број активне странице.

При одабиру опције за штампање, кориснику ће се приказати мени слиједећег изгледа:

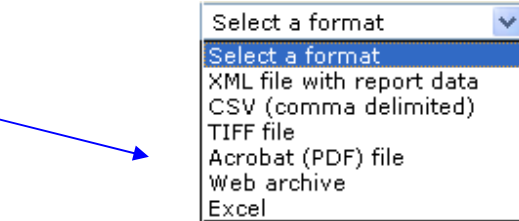

Потребно је навести електронски формат документа који желимо да сачувамо (Excel, PDF, TIFF, XML...), те потврдити избор кликом на опцију *Export*.

Након тога ће се појавити прозор као на слици:

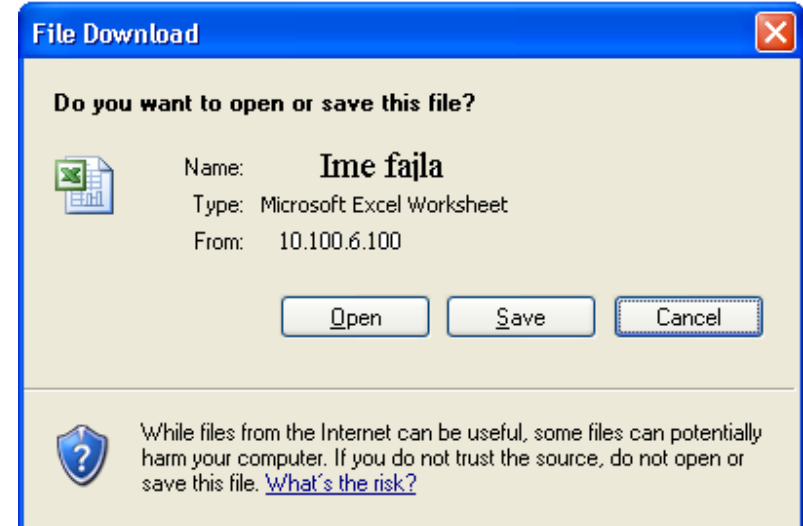

Одавде је могуће сачувати копију извјештаја на чврсти диск (кликом на опцију *Save*), као и директно отворити фајл, кликом на опцију *Open.* Уколико је потребно отказати снимање фајла на чврсти диск, потребно је одабрати опцију *Cancel*.

#### **16. Преглед измјена**

Након одабира опције за преглед измјена, појавиће се прозор као на слици 10.

| Дио интегрисаног система индиректних пореза |              |           |                                                |    |                    |              |                     |                                                                                    |                 |                       |                        |                      |              |                                 |      |                     |        |
|---------------------------------------------|--------------|-----------|------------------------------------------------|----|--------------------|--------------|---------------------|------------------------------------------------------------------------------------|-----------------|-----------------------|------------------------|----------------------|--------------|---------------------------------|------|---------------------|--------|
|                                             |              |           | Пријављени сте као: milanb                     |    |                    |              |                     |                                                                                    |                 |                       |                        |                      |              |                                 |      |                     |        |
| Унос података                               |              |           |                                                |    |                    |              |                     | Преглед података ГП Преглед измјена Креирање новог корисника Управљање корисницима |                 |                       |                        |                      |              | Одіављивање из ExDisc 2007      |      |                     |        |
|                                             |              |           | Преглед измјењених уноса за излазни уред 92037 |    |                    |              |                     | Прикажи                                                                            |                 |                       |                        |                      |              |                                 |      |                     |        |
| Година                                      | $\mathbf{m}$ | <b>5p</b> | <u>Врста</u><br>док                            | ЦИ | <b>P.cep. P.6p</b> |              | Иступ               | ИБ                                                                                 | оп.роб.         | Бруто<br>маса<br>роб. | ИД<br>превоз           | <b>Hat</b><br>превоз |              | Контрола Ком.уз.контр. Корисник |      | Датум<br>унос       | Комент |
| 2007                                        | 92037 1      |           | EX - 1 92029 C                                 |    |                    |              | 23456 20.02.2007    | 4218487600008                                                                      | Razni<br>šerafi | 1000,0000             | $\frac{888-m}{764}$ ba |                      | $\mathbf{1}$ |                                 | 1519 | 20.02.2007<br>19:47 |        |
| 2007                                        | 92037 2      |           | EX - 1 92029 C                                 |    |                    | $\mathbf{1}$ | 13.03.2007<br>09:44 | 4272206730000 Milan                                                                |                 | 1,0000                | 888-M-<br>764          | <b>BA</b>            | $\mathbf{1}$ |                                 | 1519 | 13.03.2007<br>09:45 |        |
| <b>MPowered</b>                             |              |           |                                                |    |                    |              |                     |                                                                                    |                 |                       |                        |                      |              |                                 |      |                     |        |

Слика 10: *Прозор за преглед измјена*

Да би корисник могао да прегледа унесене записе на локацијама, потребно је да унесе шифру локације (излазног царинског уреда), те селектује опцију *''Прикажи''*, чиме ће у доњем дијелу прозора бити приказане све модификације сачињене на датом излазном царинском уреду.

#### **17. Одјављивање**

Након одабира опције за одјављивање, корисник излази из мода за унос, измјену и преглед унесених података. Да би ExDisc 2007 поново био оперативан, након одјављивања, потребно се поново пријавити.

#### **18. Техничка подршка**

За сва питања, нејасноће и евентуалне примједбе у вези кориштења ExDisc 2007, царински службеници ће се обратите службеницима Сектора за информационе технологије при регионалном центру.

## **19. П оступак при раду у режиму техничких сметњи**

У случају краткотрајних прекида због сметњи техничке природе (усљед нестанка струје, прекида комуникације између граничних пријелаза\царинских реферата и централног сервера у Бања Луци...), потребно је поступити на сљедећи начин:

- 1. Ручно попунити податке на штампаним обрасцима царинског информационог листа, који су шефовима организационих јединица достављени од стране Средишњег уреда. Попуњавање штампаних образаца је обавезно и у случају пуних као и празних камиона. Ручно попуњавани ЦИЛ-ови се израђују у два идентична примјерка.
- 2. Унесени подаци треба да буду идентични онима који се налазе на примјерку 3 извозне царинске декларације. При попуњавању рубрика 1.3 ЦИЛ-а (јединствени број ЦИЛ-а), обавезно је да бројеви буду узастопни, с тим да први јединствени број ручно попуњеног ЦИЛ-а мора да буде за један већи од посљедњег генерисаног од стране програма ExDisc 2007, прије настанка техничких сметњи.
- 3. Након што царински радник ручно попуни податке ЦИЛ-а, потребно је да потпише исти (рубрика 12.3 ЦИЛ-а), те потврди аутентичност службеним печатом организационе јединице.
- 4. Са ручно попуњеним ЦИЛ-овима поступати као са ЦИЛ-овима генерисаним од стране програма ExDisc 2007.
- 5. Након отклањања техничких сметњи, све податке из ручно попуњених ЦИЛ-ова *одмах* унијети кроз програм ExDisc 2007. Подаци се накнадно уносе на основу података из задржане копије примјерка 3 извозне царинске декларације, сачуваног 2 примјерка ЦИЛ-а, као и евентуално ручно вођене евиденције.

## **IV - ОСТАЛЕ ОДРЕДБЕ**

 **20.** Саставни дио ове допуне чини образац ЦИЛ-а (Прилог 1.) и Записника о извршеној провјери издатих/примљених Царинских информационих листова (ЦИЛ) ) (Прилог 2.).

 **21.** ExDisc 2007 примјењују царинске службе УИО на граничним прелазима између БиХ и Републике Србије на којима је технички и функционално успостављена употреба и размјена ЦИЛова, у ком случају ова допуна замјењује одредбе тачке 11. до 20. Објашњења о начину кориштења програма ExDisc 2006, број: 01-18-1051-22/06 од 13.10.2006. године (одредбе које се односе на техничку употребу ExDisc 2006), док се остале одредбе тог објашњења примјењују.

**22.** Ова допуна примјењује се осмог дана од дана њеног доношења.

## **Д I Р Е К Т О Р**

## **КЕМАЛ ЧАУШЕВИЋ**

Доставити:

- 1. Регионалним центрима Одсјеку за царине
- 2. Секторима и Одјељењима у Средишњем уреду УИО
- 3. Web страница УИО
- 4. а/а

## **Прилог 1.**

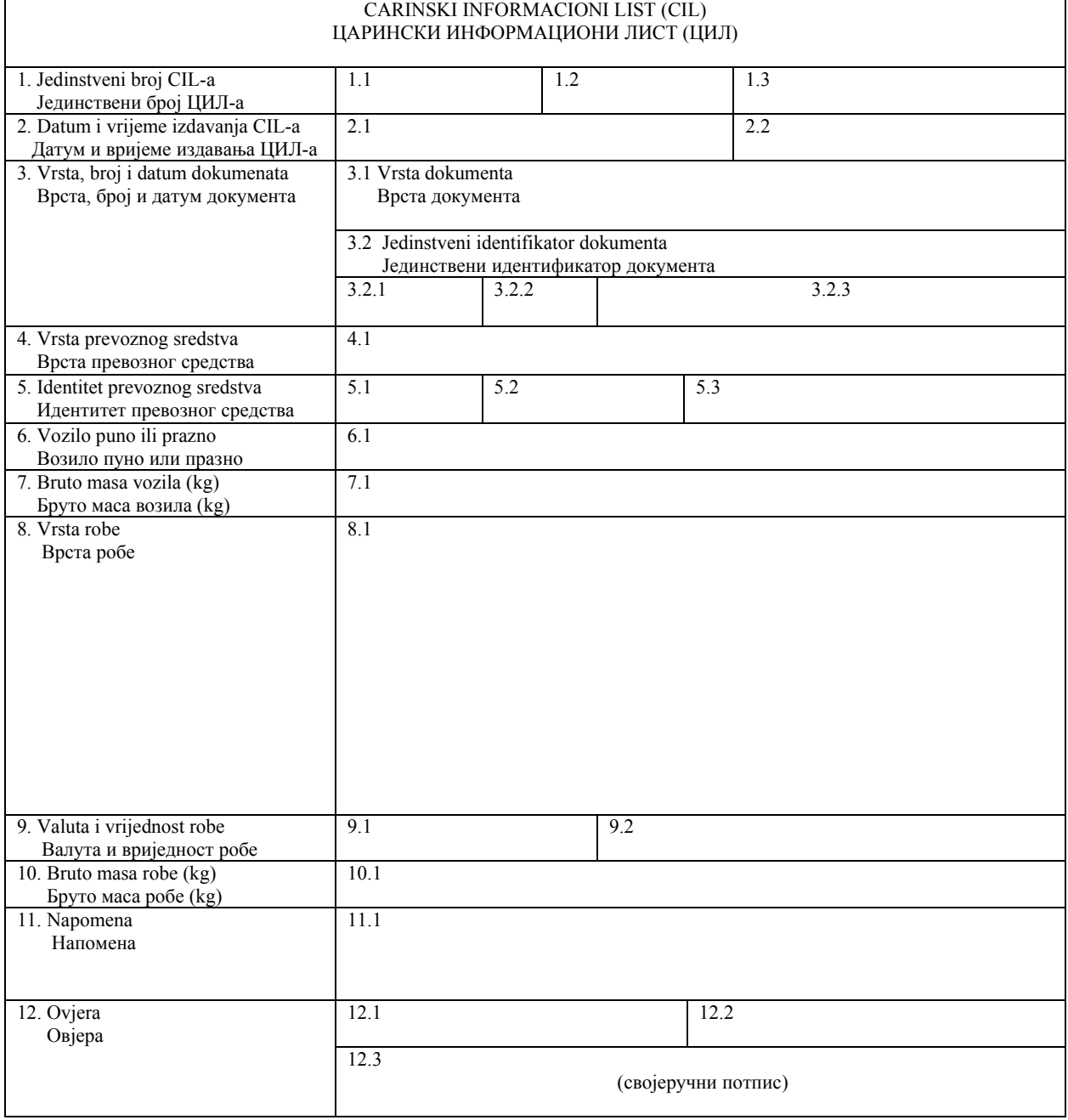

 $M.\Pi.$ 

 **П р и л о г 2.** 

## **З А П ИС Н И К о извршеној провјери издатих/примљених Царинских информационих листова (ЦИЛ)**

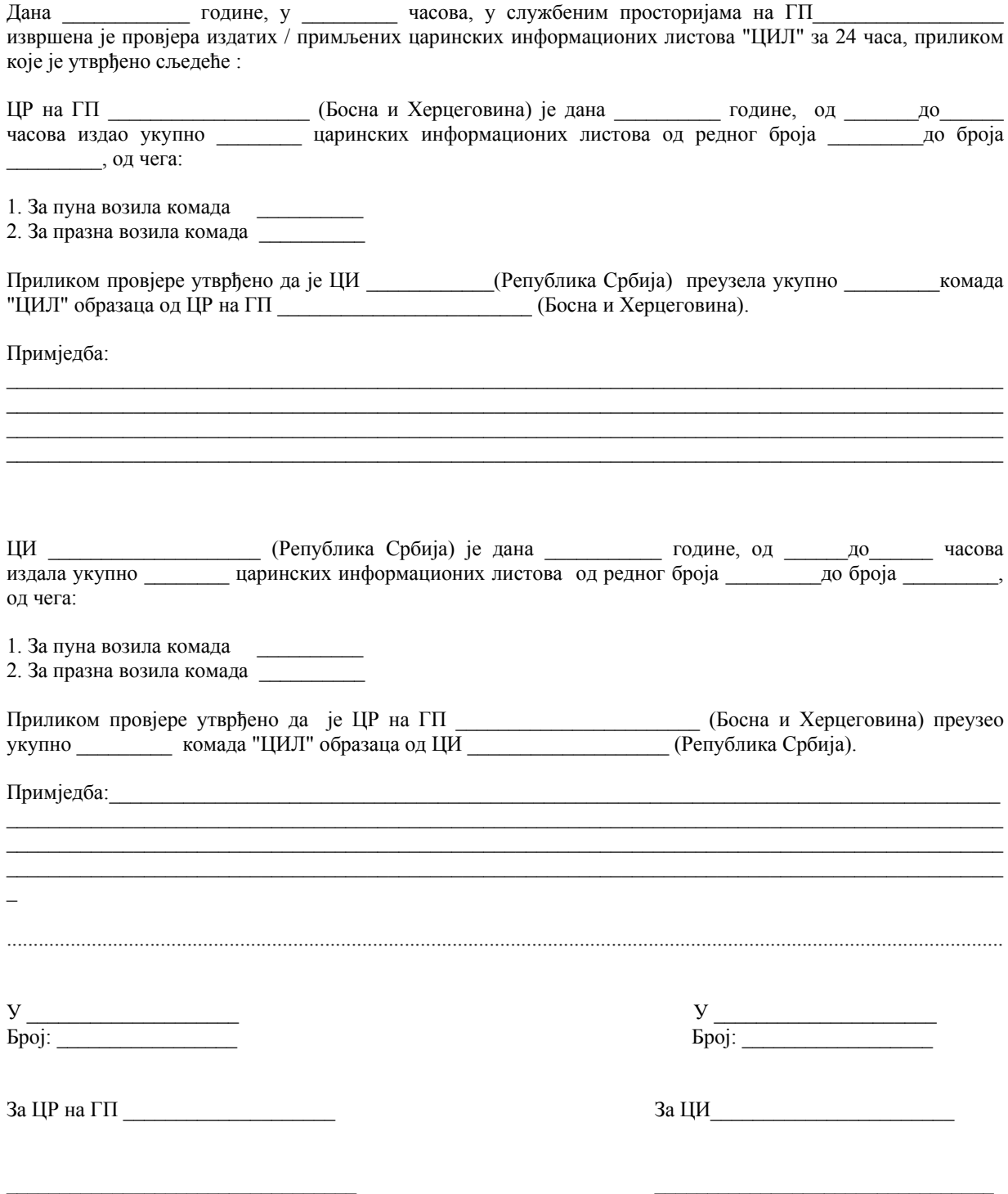

(име и презиме/службена шифра и потпис) (име и презиме/службена шифра и потпис)